## 2台目以降のパソコンからLinkStationにつなぐ(Mac OS)

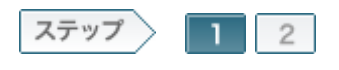

1.ソフトウェアをインストールします

2台目以降のパソコンでLinkStationを使用するために、ソフトウェアをインストールします。

 $1 - 1$ 

製品付属のユーティリティCD「LinkNavigator」をコンピュータにセットしま す。

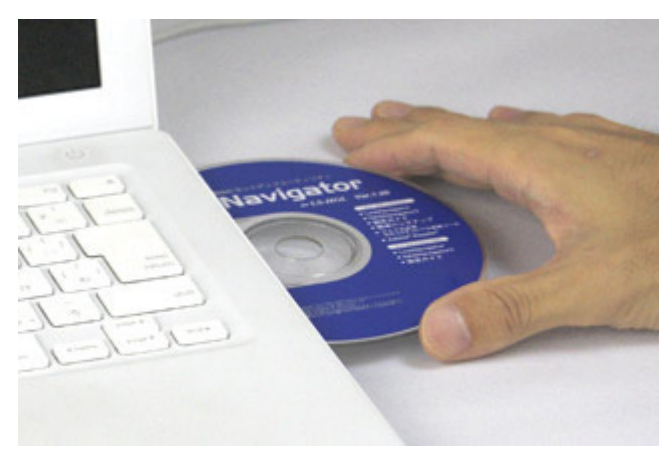

 $1 - 2$ 

マウントされたユーティリティCDのアイコンをダブルクリックします。

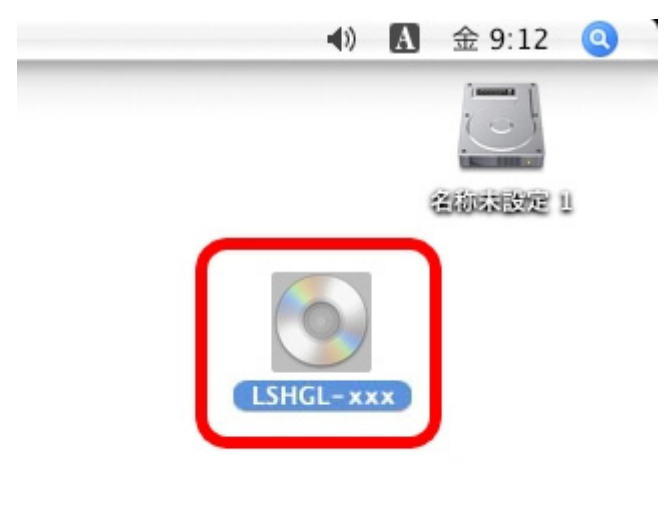

ユーティリティCDの中にある[Linknavigator]アイコンをダブルクリックしま

す。

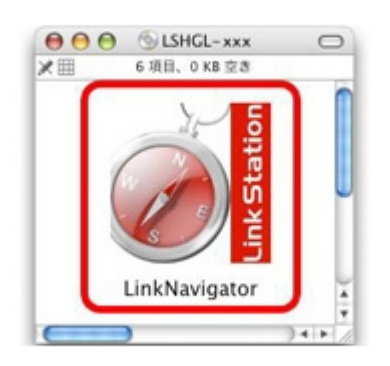

## $1 - 4$

しばらくすると、リンクナビゲータが起動しますので、[NAS Navigatorのイン ストール]をクリックします。

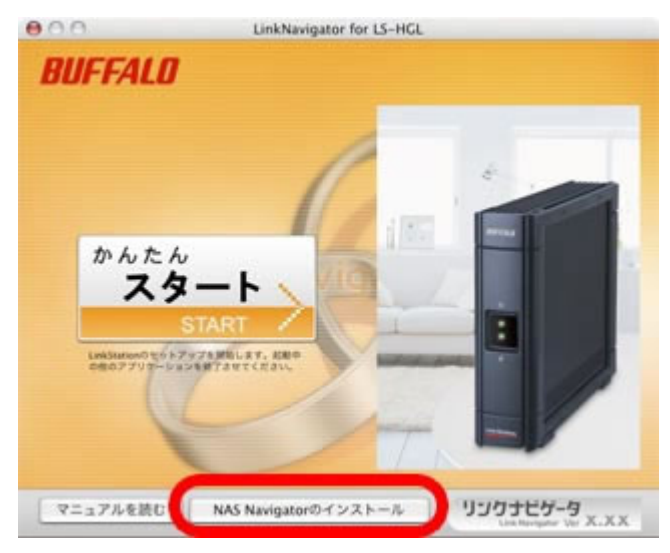

## $1 - 5$

Mac OSで使用している名前とパスワードを入力し、[OK]をクリックします。

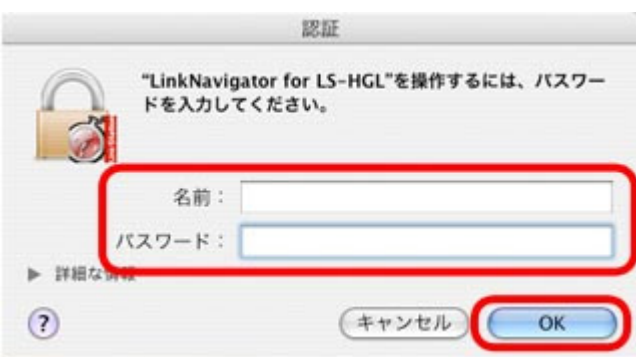

1-6

「インストールが完了しました。」と表示されたら、[OK]をクリックします。

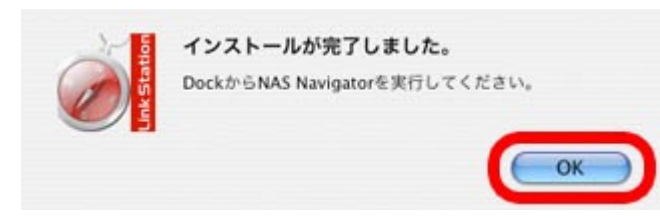

## $1 - 7$

リンクナビゲータのトップ画面が表示されたら、左上の赤いボタンクリックし て画面を閉じます。

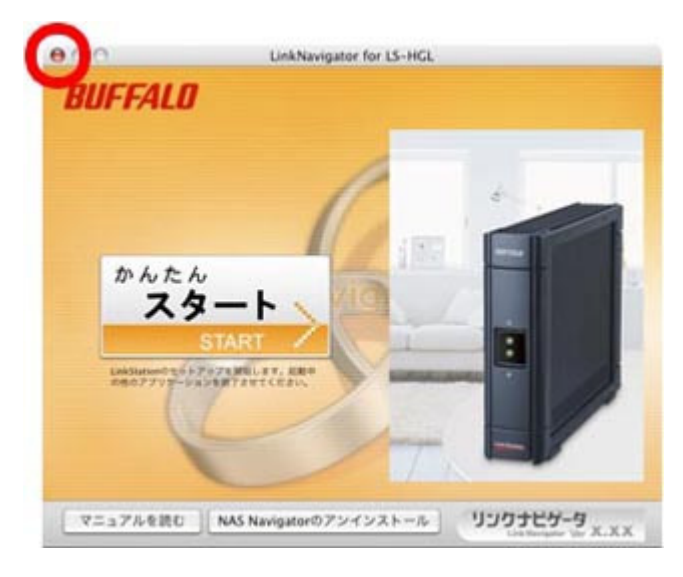

以上でソフトウェアのインストールは完了です。 続いて、LinkStationの共有フォルダを開きます。